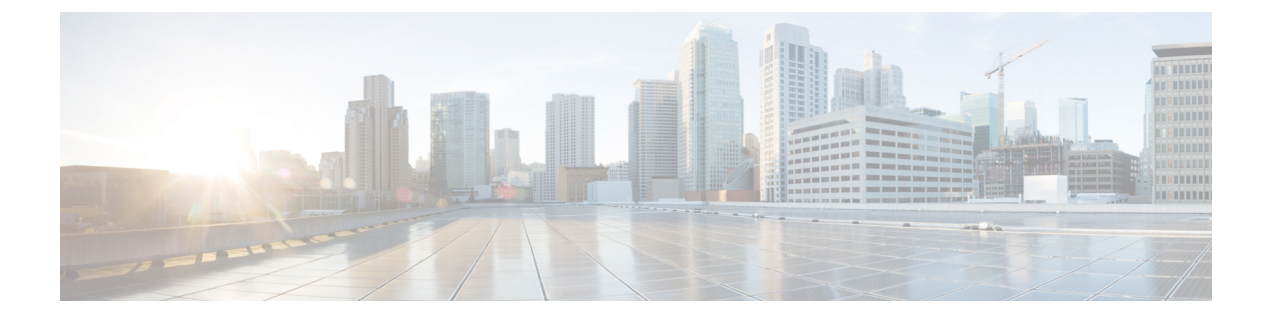

# セットアップ、インストール、および基本 設定

この章は、次の項で構成されています。

- [ソリューション導入の概要](#page-0-0) (1 ページ)
- [インストール計画](#page-1-0) (2ページ)
- [セットアップの準備](#page-3-0) (4 ページ)
- [セキュリティ管理アプライアンスへのアクセス](#page-5-0) (6 ページ)
- システム セットアップ [ウィザードの実行](#page-9-0) (10 ページ)
- [管理対象アプライアンスの追加について](#page-13-0) (14 ページ)
- [セキュリティ管理アプライアンスでのサービスの設定](#page-15-0) (16 ページ)
- [設定変更のコミットおよび破棄](#page-15-1) (16 ページ)

## <span id="page-0-0"></span>ソリューション導入の概要

Cisco コンテンツ セキュリティ ソリューションにサービスを提供する Cisco コンテンツ セキュ リティ管理アプライアンスを設定するには、次の手順に従います。

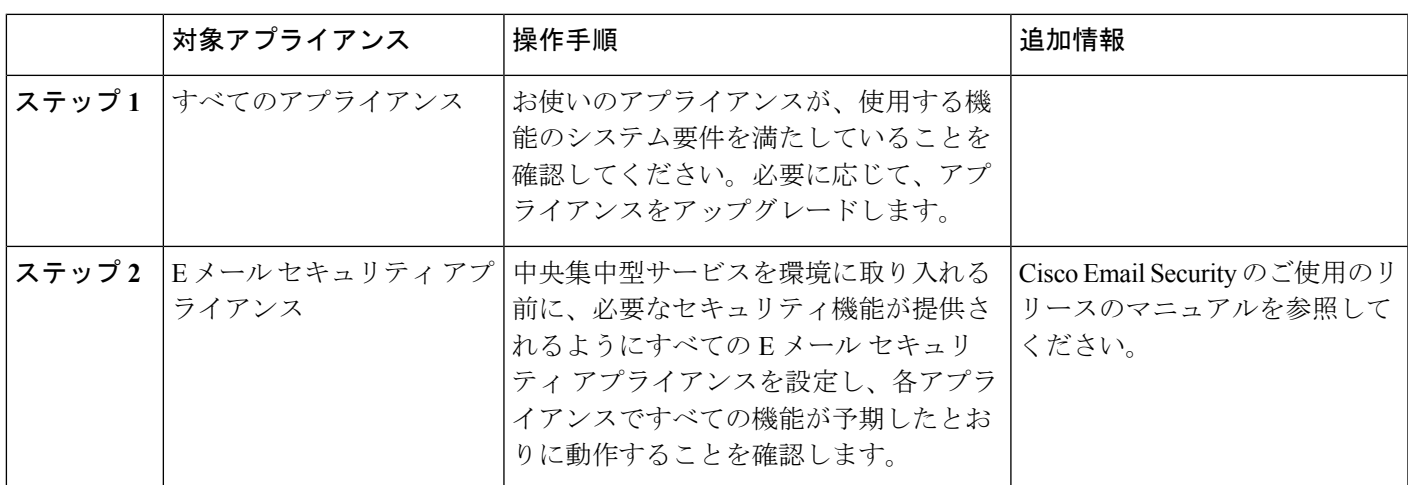

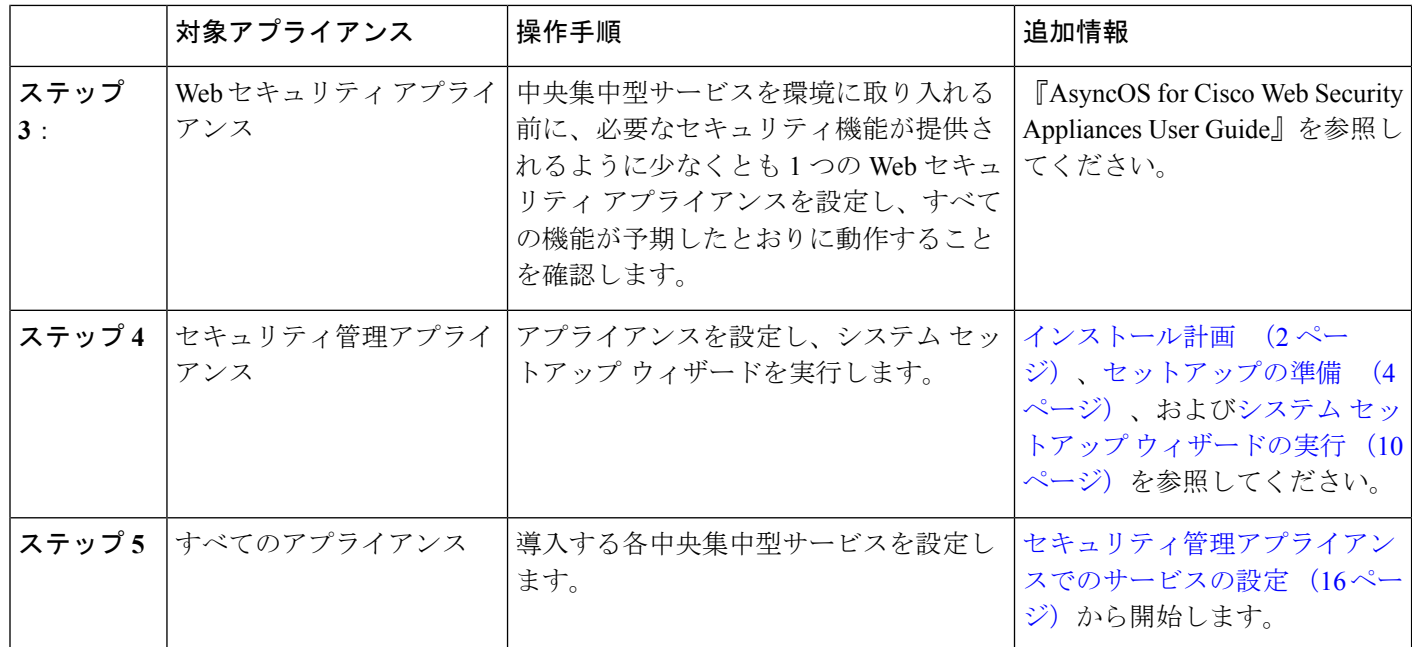

## <span id="page-1-0"></span>インストール計画

- ネットワーク [プランニング](#page-1-1) (2 ページ)
- [セキュリティ管理アプライアンスと](#page-2-0) E メール セキュリティ アプライアンスの統合につい て (3 [ページ\)](#page-2-0)
- クラスタ化された E メール セキュリティ [アプライアンスを使用した展開](#page-2-1) (3 ページ)

## <span id="page-1-1"></span>ネットワーク プランニング

セキュリティ管理アプライアンスの利用により、エンドユーザのアプリケーションと、非武装 地帯 (DMZ) に存在するより安全なゲートウェイ システムを切り離すことができます。2 層 ファイアウォールの使用によって、ネットワークプランニングの柔軟性が高まり、エンドユー ザが外部 DMZ に直接接続することを防止できます。

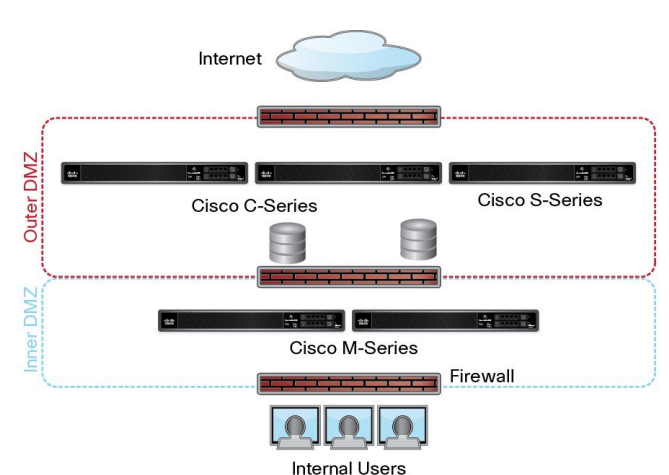

#### 図 **<sup>1</sup> :** セキュリティ管理アプライアンスを組み込んだ一般的なネットワーク設定

次の図は、セキュリティ管理アプライアンスと複数の DMZ を組み込んだ一般的なネットワー ク設定を示しています。内部ネットワークで、DMZ の外側にセキュリティ管理アプライアン スを導入します。セキュリティ管理アプライアンス(Mシリーズ)によって管理対象のEメー ル セキュリティ アプライアンス (C シリーズ) と管理対象の Web セキュリティ アプライアン ス (S シリーズ) へのすべての接続が開始されます。

企業データセンターはセキュリティ管理アプライアンスを共有し、複数の Web セキュリティ アプライアンスおよび E メール セキュリティ アプライアンスの中央集中型レポーティングと メッセージ トラッキング、および複数の Web セキュリティ アプライアンスの集約ポリシー設 定を実行できます。また、セキュリティ管理アプライアンスは外部スパム隔離として使用され ます。

E メール セキュリティ アプライアンスおよび Web セキュリティ アプライアンスをセキュリ ティ管理アプライアンスに接続してすべてのアプライアンスを適切に設定した後、AsyncOSは 管理対象アプライアンスからデータを収集して集約します。集約されたデータからレポートを 作成できます。また、電子メールの全体像と Web の使用状況を判断できます。

## <span id="page-2-1"></span><span id="page-2-0"></span>セキュリティ管理アプライアンスと**E**メールセキュリティアプライア ンスの統合について

セキュリティ管理アプライアンスと E メール セキュリティ アプライアンスの統合の詳細につ いては、お使いの E メール セキュリティ アプライアンスのユーザ マニュアルまたはオンライ ン ヘルプで、「Centralizing Services on a Cisco Content Security Management Appliance」の章を参 照してください。

### クラスタ化された**E**メールセキュリティアプライアンスを使用した展 開

E メール アプライアンスの中央集中型管理機能を使用する E メール セキュリティ アプライア ンスのクラスタに、セキュリティ管理アプライアンスを配置することはできません。ただし、

クラスタ化された E メール セキュリティ アプライアンスは、中央集中型レポーティングとト ラッキングのためにセキュリティ管理アプライアンスにメッセージを配信して隔離できます。

# <span id="page-3-0"></span>セットアップの準備

システム セットアップ ウィザードを実行する前に、次の手順を実行してください。

- **ステップ1** 製品の最新リリース ノートを確認します[。ネットワーク](#page-1-1) プランニング (2 ページ)を参照してくださ い。
- ステップ **2** セキュリティソリューションのコンポーネントに互換性があることを確認します。を参照してください。
- ステップ **3** この導入に対応できるネットワークと物理的空間の準備があることを確認します。[インストール計画](#page-1-0) ( 2[ページ\)を](#page-1-0)参照してください。
- ステップ4 セキュリティ管理アプライアンスを物理的にセットアップし、接続します[。アプライアンスの物理的なセッ](#page-3-1) [トアップと接続](#page-3-1) (4 ページ)を参照してください。
- ステップ **5** ネットワーク アドレスと IP アドレスの割り当てを決定します。ネットワーク アドレスと IP [アドレスの割](#page-3-2) [り当ての決定](#page-3-2) (4ページ)を参照してください。
- <span id="page-3-1"></span>ステップ **6** システム セットアップに関する情報を収集します[。セットアップ情報の収集](#page-4-0) (5 ページ)を参照してく ださい。

### アプライアンスの物理的なセットアップと接続

この章の手順を続行する前に、アプライアンスに付属するクイック スタート ガイドに記載さ れた手順を実行してください。このガイドでは、アプライアンスを梱包箱から取り出し、物理 的にラックに取り付けて電源を投入済みであることを前提としています。

GUI にログインするには、PC とセキュリティ管理アプライアンスの間にプライベート接続を 設定する必要があります。たとえば、付属するクロスケーブルを使用して、アプライアンスの 管理ポートからラップトップに直接接続できます。任意で、PCとネットワーク間、およびネッ トワークとセキュリティ管理アプライアンスの管理ポート間をイーサネット接続(イーサネッ ト ハブなど)で接続できます。

### <span id="page-3-2"></span>ネットワーク アドレスと **IP** アドレスの割り当ての決定

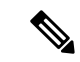

すでにアプライアンスをネットワークに配線済みの場合は、コンテンツ セキュリティ アプラ イアンスのデフォルト IP アドレスが、ネットワーク上の他の IP アドレスと競合していないこ とを確認します。各アプライアンスの管理ポートに事前に設定されている IP アドレスは、 192.168.42.42 です。 (注)

設定後に、メイン セキュリティ管理アプライアンスの [管理アプライアンス (Management Appliance) 1>[ネットワーク (Network) 1>[IP インターフェイス (IP Interfaces) 1ページに移 動し、セキュリティ管理アプライアンスが使用するインターフェイスを変更します。

使用することを選択した各イーサネットポートに関する次のネットワーク情報が必要になりま す。

- IP アドレス
- ネットマスク

さらに、ネットワーク全体に関する次の情報も必要になります。

- •ネットワーク上のデフォルトのルータ (ゲートウェイ)のIP アドレス
- DNS サーバの IP アドレスおよびホスト名(インターネット ルート サーバを使用する場合 は不要)
- NTP サーバのホスト名または IP アドレス(システム時刻を手動で設定する場合は不要)

詳細については、ネットワークと IP [アドレスの割り当て](b_SMA_Admin_Guide_ces_12_0_appendix2.pdf#nameddest=unique_13)を参照してください。

インターネットとコンテンツ セキュリティ アプライアンスの間でファイアウォールが稼働し ているネットワークの場合は、アプライアンスを正常に機能させるために、特定のポートを開 ける必要がある場合があります。ファイアウォールの詳細については、[ファイアウォール情報](b_SMA_Admin_Guide_ces_12_0_appendix3.pdf#nameddest=unique_32) を参照してください。 (注)

E メール セキュリティ アプライアンスとの電子メール メッセージの送受信には、常にセキュ リティ管理アプライアンスの同じ IP アドレスを使用します。説明については、使用している E メール セキュリティ アプライアンスのマニュアルにあるメール フローに関する情報を参照 してください。

Cisco コンテンツ セキュリティ管理アプライアンスとその管理対象アプライアンス間の通信で は、IPv6 はサポートされていません。

### <span id="page-4-0"></span>セットアップ情報の収集

次の表を使用して、システム セットアップの情報を収集してください。システム セットアッ プ ウィザードを実行するときに、この情報を手元に用意する必要があります。

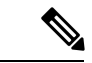

ネットワークおよび IP アドレスの詳細については、ネットワークと IP [アドレスの割り当て](b_SMA_Admin_Guide_ces_12_0_appendix2.pdf#nameddest=unique_13)を 参照してください。 (注)

次の表は、システム セットアップ ワークシートを示しています

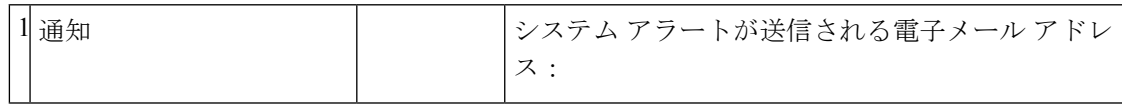

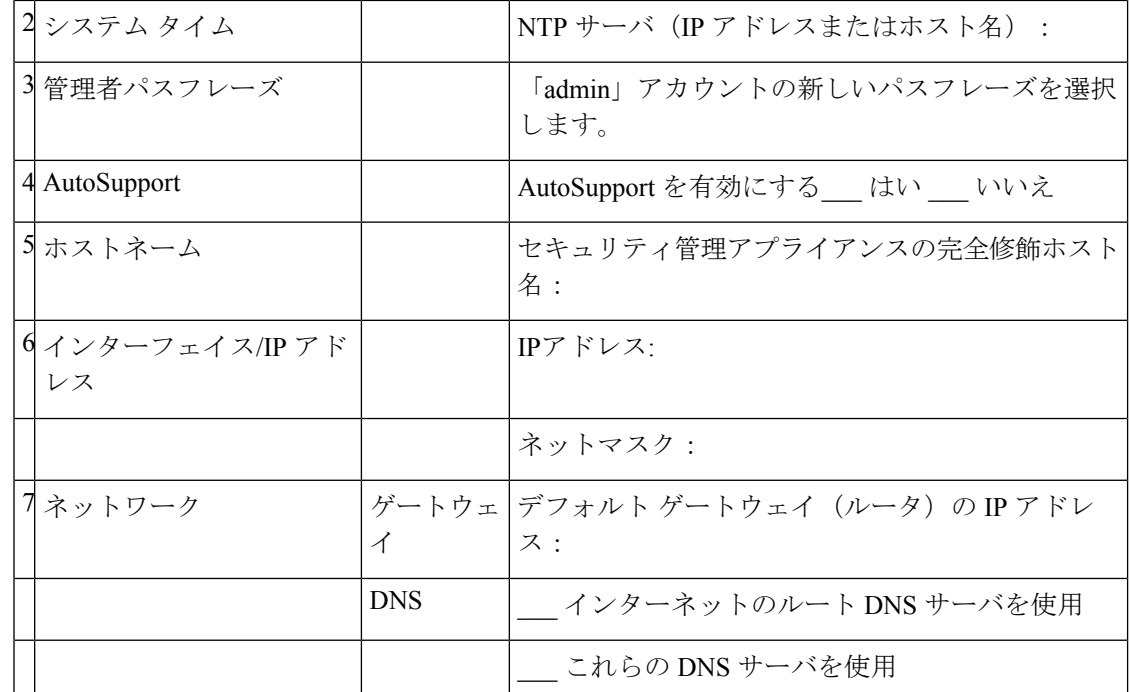

# <span id="page-5-0"></span>セキュリティ管理アプライアンスへのアクセス

セキュリティ管理アプライアンスには、標準の Web ベース グラフィカル ユーザ インターフェ イス、スパム隔離を管理するための別個の Web ベース インターフェイス、コマンドライン イ ンターフェイス、および特定の機能へのアクセス権が付与された管理ユーザ用の特別な、また は制限付きの Web ベース インターフェイスがあります。

- [ブラウザ要件](#page-5-1) (6 ページ)
- Web [インターフェイスへのアクセスについて](#page-6-0) (7 ページ)
- Web [インターフェイスへのアクセス](#page-7-0) (8 ページ)
- コマンドライン [インターフェイスへのアクセス](#page-8-0) (9 ページ)
- [サポートされる言語](#page-8-1) (9 ページ)

### <span id="page-5-1"></span>ブラウザ要件

GUI にアクセスするには、ブラウザが JavaScript および Cookie をサポートし、受け入れるよう 設定されている必要があり、さらに、Cascading Style Sheet (CSS) を含む HTML ページを描画 できる必要があります。

#### 表 **<sup>1</sup> :** サポートされるブラウザおよびリリース

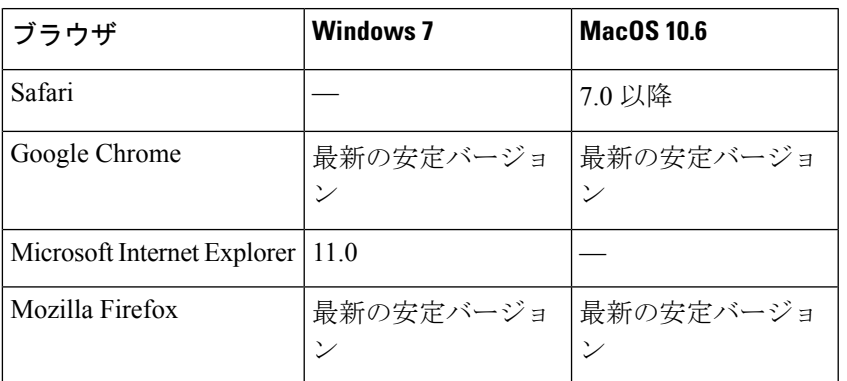

- Internet Explorer 11.0 (Windows 7  $\oslash \frac{1}{2}$ )
- Safari 7 以降
- Firefox (最新の安定バージョン)
- Google Chrome (最新の安定バージョン)

ブラウザは、そのブラウザの公式なサポート対象オペレーティング システムに対してのみサ ポートされます。

インターフェイスの一部のボタンまたはリンクからは追加のウィンドウがオープンされるた め、GUIを使用するには、ブラウザのポップアップブロックの設定が必要な場合があります。

(注)

AsyncOS (11.4 以降) Web インターフェイスの最適に表示される解像度は、すべてのブラウザ で 1366 X 786 です。

### <span id="page-6-0"></span>**Web** インターフェイスへのアクセスについて

セキュリティ管理アプライアンスには、デフォルトではポート 80 で使用可能な標準管理者イ ンターフェイスと、デフォルトではポート 82 で使用可能なスパム隔離エンド ユーザ インター フェイスの、2 つの Web インターフェイスがあります。スパム隔離 HTTPS インターフェイス を有効にすると、デフォルトでポート 83 に設定されます。

各 Web インターフェイスを設定する際に HTTP または HTTPS を指定できるため(セキュリ ティ管理アプライアンス上で [管理アプライアンス(Management Appliance)] > [ネットワーク (Network)] > [IP インターフェイス(IPInterfaces)] に移動)、セッション中にそれらを切り 替える場合は、再認証を要求される場合があります。たとえば、ポート 80 の HTTP を介して 管理者 Web インターフェイスにアクセスし、次に同じブラウザでポート 83 の HTTPS を介し てスパム隔離エンド ユーザ Web インターフェイスにアクセスした場合、管理者 Web インター フェイスに戻るときに再認証を要求されます。

- GUI へのアクセス時には、複数のブラウザ ウィンドウまたはタブを同時に使用しながらセ キュリティ管理アプライアンスに変更を行わないようにしてください。GUIセッションおよび CLIセッションも同時に使用しないてください。同時に使用すると、予期しない動作が生じ、 サポートの対象外になります。 (注)

- デフォルトでは、30 分以上アイドル状態になっている場合、またはログアウトせずにブラウ ザを閉じた場合は、セッションがタイムアウトします。この場合、ユーザ名とパスフレーズを 再入力する必要があります。タイムアウト制限を変更するには、Web UI [セッション](b_SMA_Admin_Guide_ces_12_0_chapter14.pdf#nameddest=unique_38) タイムア [ウトの設定](b_SMA_Admin_Guide_ces_12_0_chapter14.pdf#nameddest=unique_38)を参照してください。

### <span id="page-7-0"></span>**Web** インターフェイスへのアクセス

- ステップ **1** Web ブラウザを開き、IP アドレス テキスト フィールドに 192.168.42.42 と入力します。
- ステップ **2** (新しい Web インターフェイスのみ)新しい Web インターフェイスには次のいずれかの方法でアクセス できます。
	- Web ブラウザを開いて、次の URL を使用します。https://example.com:<https-api-port>/ng-login example.comはアプライアンスホスト名で、<https-api-port>はファイアウォールで開いているAsyncOS API HTTPS ポートです。
	- レガシーWebインターフェイスにログインし、**[**クラウド**E**メールセキュリティ(**CloudEmailSecurity**)**]** をクリックして新しい外観を取得します。お試しください**!** リンクで新しい Web インターフェイスに アクセスできます。
	- [管理アプライアンス(Management Appliance)] > [ネットワーク(Network)] > [IPインター フェイス(IP Interfaces)] で設定された AsycnOS API ポートがファイアウォールで開いてい ることを確認します。デフォルトの HTTP/HTTPS ポートは 6080/6443 です。 (注)
		- また、trailblazerconfig が有効になっている場合は、HTTP/HTTPS ポートがファイアウォール で開いている必要もあります。デフォルトの HTTP/HTTPS ポートは 801/4431 です。

ステップ **3** 次のデフォルト値を入力します。

- ユーザ名:**admin**
- パスフレーズ:**ironport**
- Web インターフェイスまたはコマンドライン インターフェイスのいずれを使用した場合も、シス テム セットアップ ウィザードの完了後は、このパスフレーズが無効になります。 (注)

### レガシー **Web** インターフェイスへのアクセス

レガシー Web インターフェイスにアクセスするには、セキュリティ管理アプライアンスにロ グインする必要があります。詳細については、Web [インターフェイスへのアクセス](#page-7-0) (8 ペー [ジ\)](#page-7-0)を参照してください。 (注)

レポート、メッセージ トラッキング、隔離、ネットワーク アクセス、およびシステム ステー タスのモニタを有効にして設定するには、レガシー Web インターフェイスにアクセスする必 要があります。

新しい Web インターフェイスからレガシー Web インターフェイスにアクセスするには、次の 図に示すように、歯車アイコン(※)をクリックします。

図 **2 :** レガシー **Web** インターフェイスへのアクセス

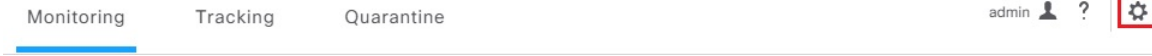

レガシー Web インターフェイスが新しいブラウザ ウィンドウで開きます。アクセスするには 再度ログインする必要があります。

アプライアンスから完全にログアウトする場合は、アプライアンスの新しいWebインターフェ イスとレガシー Web インターフェイスの両方からログアウトする必要があります。

### <span id="page-8-0"></span>コマンドライン インターフェイスへのアクセス

上のコマンドラインインターフェイス (CLI)には、セキュリティ管理アプライアンスで、す べての Cisco コンテンツ セキュリティ アプライアンス上での CLI アクセスと同じ方法でアク セスします。ただし、次のような違いがあります。

- システム セットアップは、GUI を使用して実行する必要があります。
- セキュリティ管理アプライアンスでは、一部のCLIコマンドを使用できません。サポート されていないコマンドのリストについては、『IronPort AsyncOS CLI Reference Guide for Cisco Content Security Appliances』を参照してください。

実動環境では、CLI にアクセスするために、SSH を使用する必要があります。ポート 22 でア プライアンスにアクセスするために、標準SSHクライアントを使用します。ラボ展開の場合、 Telnet も使用できますが、このプロトコルは暗号化されません。

### <span id="page-8-1"></span>サポートされる言語

該当するライセンス キーを使用すると、AsyncOS では、次の言語で GUI および CLI を表示で きます。

- 英語
- フランス語
- スペイン語
- ドイツ語
- イタリア語
- 韓国語
- 日本語
- ポルトガル語(ブラジル)
- 中国語(繁体字および簡体字)
- ロシア語

GUIとデフォルトのレポーティング言語を選択するには、次のいずれかを実行してください。

- 言語を設定します。[プリファレンスの設定を](b_SMA_Admin_Guide_ces_12_0_chapter15.pdf#nameddest=unique_40)参照してください。
- GUI ウィンドウの右上にある [オプション(Options)] メニューを使用して、セッション の言語を選択します。

(有効な方法は、ログイン資格情報の認証に使用する方法によって異なります)。

## <span id="page-9-0"></span>システム セットアップ ウィザードの実行

AsyncOSには、システム設定を実行するための、ブラウザベースのシステムセットアップウィ ザードが用意されています。後で、ウィザードでは使用できないカスタム設定オプションを利 用する場合があります。ただし、初期セットアップではウィザードを使用して、設定に漏れが ないようにする必要があります。

セキュリティ管理アプライアンスでは、GUIを使用する場合のみ、このウィザードがサポート されます。コマンドラインインターフェイス(CLI)によるシステムセットアップはサポート されません。

- [はじめる前に](#page-9-1) (10 ページ)
- システム セットアップ [ウィザードの概要](#page-10-0) (11 ページ)

### <span id="page-9-1"></span>はじめる前に

[セットアップの準備](#page-3-0) (4 ページ)のすべてのタスクを実行します。

$$
\overline{\mathbb{V}}
$$

システム セットアップ ウィザードを使用すると、アプライアンスが完全に再設定されます。 注意 アプライアンスを最初にインストールする場合、または既存の設定を完全に上書きする場合に のみ、このウィザードを使用してください。

セキュリティ管理アプライアンスが、管理ポートからネットワークに接続されていることを確 認します。

 $\triangle$ 

セキュリティ管理アプライアンスには、管理ポートに IP アドレス 192.168.42.42 がデフォルト 注意 で設定済みです。セキュリティ管理アプライアンスをネットワークに接続する前に、他の装置 の IP アドレスが、この工場出荷時のデフォルト設定と競合していないことを確認してくださ い。

デフォルトでは、30分以上アイドル状態になっている場合、またはログアウトせずにブラウザ を閉じた場合は、セッションがタイムアウトします。この場合、ユーザ名とパスフレーズを再 入力する必要があります。システム セットアップ ウィザードを実行中にセッションがタイム アウトした場合は、最初からやり直す必要があります。タイムアウト制限を変更するには、 Web UI セッション [タイムアウトの設定](b_SMA_Admin_Guide_ces_12_0_chapter14.pdf#nameddest=unique_38)を参照してください。 (注)

### <span id="page-10-0"></span>システム セットアップ ウィザードの概要

ステップ **1** システム セットアップ [ウィザードの起動](#page-11-0) (12 ページ) ステップ **2** エンド ユーザ [ライセンス契約書の確認](#page-11-1) (12 ページ) ステップ **3** [システムの設定](#page-11-2) (12 ページ)

- 通知設定と AutoSupport
- システム時刻設定
- 管理者パスフレーズ
- ステップ **4** [ネットワークの設定](#page-12-0) (13 ページ)
	- アプライアンスのホスト名
	- アプライアンスの IP アドレス、ネットワーク マスク、およびゲートウェイ
	- デフォルト ルータと DNS 設定

#### ステップ **5** [設定の確認](#page-13-1) (14 ページ)

ウィザードの各ページを実行し、ステップ4で設定を慎重に確認します。[前へ(Previous)]をクリックす ると、前の手順に戻ることができます。プロセスの最後に、変更を確定するようウィザードのプロンプト が表示されます。確定するまで、大部分の変更は有効になりません。

ステップ **6** [次の手順](#page-13-2) (14 ページ)

### <span id="page-11-0"></span>システム セットアップ ウィザードの起動

ウィザードを起動するには、Web [インターフェイスへのアクセス](#page-7-0) (8ページ)の説明に従っ て GUI にログインします。GUI に初めてログインすると、デフォルトでは、システム セット アップ ウィザードの最初のページが表示されます。また、[システム管理(System Administration)]メニューからシステムセットアップウィザードにアクセスすることもできま す ([管理アプライアンス (Management Appliance) ]>[システム管理 (System Administration) ] > [システムセットアップウィザード(System Setup Wizard)])。

#### <span id="page-11-1"></span>エンド ユーザ ライセンス契約書の確認

ライセンス契約書の参照から開始します。ライセンス契約書を参照し、同意する場合は、同意 することを示すチェックボックスをオンにし、[セットアップの開始 (Begin Setup) ] をクリッ クして続行します。

### <span id="page-11-2"></span>システムの設定

#### システム アラート用の電子メール アドレスの入力

ユーザの介入を必要とするシステム エラーが発生した場合、AsyncOS では、電子メールでア ラート メッセージが送信されます。アラートの送信先となる電子メール アドレス(複数可) を入力します。

システム アラート用の電子メール アドレスを1つ以上追加する必要があります。複数のアド レスを指定する場合は、カンマで区切ります。入力した電子メールアドレスでは、当初、すべ てのレベルのすべてのタイプのアラートが受信されます。アラート設定は、後からカスタマイ ズできます。詳細については、[アラートの管理](b_SMA_Admin_Guide_ces_12_0_chapter15.pdf#nameddest=unique_50)を参照してください。

#### 時間の設定

セキュリティ管理アプライアンス上のタイムゾーンを設定して、レポート、メッセージ ヘッ ダーおよびログ ファイルのタイムスタンプが正確になるようにします。ドロップダウン メ ニューを使用して時間帯を見つけるか、GMT オフセットによって時間帯を定義します。

システム クロック時刻は手動で設定することができますが、ネットワーク タイム プロトコル (NTP)サーバを使用してネットワーク上またはインターネット上の他のサーバと時刻を同期 することを推奨します。デフォルトでは、Cisco NTP サーバ (time.sco.cisco.com) がコンテン ツセキュリティアプライアンスで時刻を同期するためにエントリとして追加されました。NTP サーバのホスト名を入力し、[エントリの追加(Add Entry)] をクリックして追加の NTP サー バを設定します。詳細については、[システム時刻の設定](b_SMA_Admin_Guide_ces_12_0_chapter15.pdf#nameddest=unique_52)を参照してください。

#### パスフレーズの設定

AsyncOS の admin アカウントの パスフレーズ: adminpassphrase を変更する必要があります。 パスフレーズは安全な場所に保管してください。パスフレーズの変更はすぐに有効になりま す。

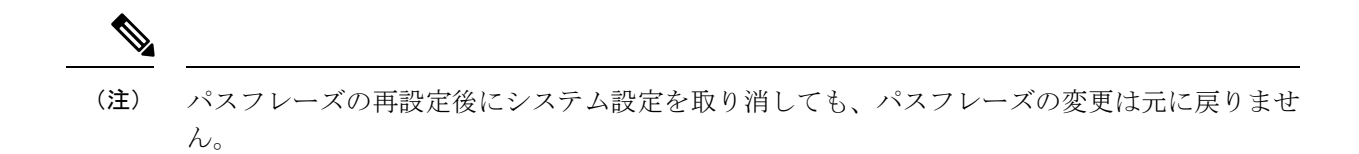

#### **AutoSupport** のイネーブル化

AutoSupport 機能(デフォルトで有効)で、セキュリティ管理アプライアンスに関する問題を カスタマー サポートに通知することにより、最適なサポートを提供できます。詳細について は、Cisco [AutoSupport](b_SMA_Admin_Guide_ces_12_0_chapter15.pdf#nameddest=unique_55)を参照してください。

#### <span id="page-12-0"></span>ネットワークの設定

マシンのホスト名を定義し、ゲートウェイと DNS 設定値を設定します。

セキュリティ管理アプライアンスが、管理ポートを通してネットワークに接続されていること を確認します。 (注)

#### ネットワーク設定(**Network Settings**)

セキュリティ管理アプライアンスの完全修飾ホスト名を入力します。この名前は、ネットワー ク管理者が割り当てる必要があります。

セキュリティ管理アプライアンスの IP アドレスを入力します。

ネットワーク上のデフォルト ルータ(ゲートウェイ)のネットワーク マスクと IP アドレスを 入力します。

次に、Domain Name Service (DNS)設定値を設定します。AsyncOS には、インターネットの ルートサーバに直接問い合わせできる、高性能な内部DNSリゾルバ/キャッシュが組み込まれ ていますが、指定した DNS サーバを使用することもできます。独自のサーバを使用する場合 は、各DNSサーバのIPアドレスを指定する必要があります。システムセットアップウィザー ドを使用して入力できる DNS サーバは、4 台までです。

 $\label{eq:1} \begin{picture}(20,5) \put(0,0){\line(1,0){10}} \put(15,0){\line(1,0){10}} \put(15,0){\line(1,0){10}} \put(15,0){\line(1,0){10}} \put(15,0){\line(1,0){10}} \put(15,0){\line(1,0){10}} \put(15,0){\line(1,0){10}} \put(15,0){\line(1,0){10}} \put(15,0){\line(1,0){10}} \put(15,0){\line(1,0){10}} \put(15,0){\line(1,0){10}} \put(15,$ 

(注)

指定した DNS サーバの初期プライオリティは 0 です。詳細については、[ドメイン](b_SMA_Admin_Guide_ces_12_0_chapter15.pdf#nameddest=unique_57) ネーム シス [テムの設定](b_SMA_Admin_Guide_ces_12_0_chapter15.pdf#nameddest=unique_57)を参照してください。

アプライアンスでは、着信接続に対して DNS ルックアップを実行するために、稼働中の DNS サーバへのアクセスが必要です。アプライアンスをセットアップするときに、アプライアンス からアクセス可能な稼働中の DNS サーバを指定できない場合は、[インターネットのルート DNSサーバを使用(Use Internet Root DNS Servers)] を選択するか、管理インターフェイスの IP アドレスを一時的に指定することによってシステム セットアップ ウィザードを完了できま す。 (注)

#### <span id="page-13-1"></span>設定の確認

これで、入力した設定情報の要約がシステム セットアップ ウィザードに表示されます。変更 する必要がある場合は、ページの下部にある [前へ(Previous)] をクリックし、情報を編集し ます。

情報を確認した後、[この設定をインストール(Install ThisConfiguration)]をクリックします。 次に、表示される確認ダイアログ ボックスで [インストール(Install)] をクリックします。

[この設定をインストール(Install This Configuration)] をクリックしてもページが反応しない ように見える場合、その原因はウィザードで指定した新しい IP アドレスをアプライアンスが 使用していることにあります。引き続きこのアプライアンスを使用するには、新しい IP アド レスを使用します。『Quick Start Guide』の手順に従い、新しいハードウェア アプライアンス にアクセスするために使用したコンピュータの IP アドレスを一時的に変更した場合は、まず コンピュータの IP アドレスを元の設定に戻します。

<span id="page-13-2"></span>次の手順

セキュリティ管理アプライアンスをインストールし、システム セットアップ ウィザードを実 行した後、アプライアンス上の他の設定を修正して、モニタリングサービスを設定できます。

システム セットアップ ウィザードを実行するためにアプライアンスにアクセスするときに使 用したプロセスに基づき、[システムセットアップの次のステップ(System Setup Next Steps)] ページが表示されます。このページが自動的に表示されない場合、このページを表示するには [管理アプライアンス (Management Appliance) ] > [システム管理 (System Administration) ] > [次のステップ(Next Steps)] を選択します。

[システムセットアップの次のステップ(SystemSetup NextSteps)]ページのいずれかのリンク をクリックして、Cisco コンテンツ セキュリティ アプライアンスの設定を続行します。

# <span id="page-13-0"></span>管理対象アプライアンスの追加について

各アプライアンスに対して最初の中央集中型サービスを設定するときに、管理対象の電子メー ルおよびWebセキュリティアプライアンスをセキュリティ管理アプライアンスに追加します。

リモート アプライアンスを追加すると、セキュリティ管理アプライアンス によって、リモー ト アプライアンスの製品名と追加するアプライアンスのタイプが比較されます。たとえば、 [Web セキュリティアプライアンスの追加(Add Web Security appliance)] ページを使用してア プライアンスを追加すると、そのアプライアンスは Web セキュリティ アプライアンスであっ て E メール セキュリティ アプライアンスではないことを確認するために、セキュリティ管理 アプライアンスによってリモートアプライアンスの製品名がチェックされます。また、セキュ リティ管理アプライアンスは、リモート アプライアンス上のモニタリング サービスをチェッ クして、それらが正しく設定され、互換性があることを確認します。

[セキュリティアプライアンス(Security Appliances)]ページには、追加した管理対象アプライ アンスが表示されます。[接続が確立されていますか?(Connection Established?)] 列は、モニ タリング サービスの接続が適切に設定されているかどうかを示します。

管理対象アプライアンスの追加方法は、次の手順に含まれています。

- 管理対象の各 Email Security Appliance [への中央集中型電子メール](b_SMA_Admin_Guide_ces_12_0_chapter5.pdf#nameddest=unique_59) レポーティング サービ [スの追加](b_SMA_Admin_Guide_ces_12_0_chapter5.pdf#nameddest=unique_59)
- 管理対象の各 E メール セキュリティ [アプライアンスへの中央集中型メッセージ](b_SMA_Admin_Guide_ces_12_0_chapter7.pdf#nameddest=unique_60) トラッキ ング [サービスの追加](b_SMA_Admin_Guide_ces_12_0_chapter7.pdf#nameddest=unique_60)
- 管理対象の各 E メール セキュリティ [アプライアンスへの中央集中型スパム隔離サービス](b_SMA_Admin_Guide_ces_12_0_chapter8.pdf#nameddest=unique_61) [の追加](b_SMA_Admin_Guide_ces_12_0_chapter8.pdf#nameddest=unique_61)
- 管理対象の各 E メール セキュリティ [アプライアンスへの集約ポリシー、ウイルス、アウ](b_SMA_Admin_Guide_ces_12_0_chapter9.pdf#nameddest=unique_62) [トブレイク隔離サービスの追加](b_SMA_Admin_Guide_ces_12_0_chapter9.pdf#nameddest=unique_62)
- 管理対象の各 Web セキュリティ [アプライアンスへの中央集中型](b_SMA_Admin_Guide_ces_12_0_chapter6.pdf#nameddest=unique_63) Web レポーティング サー [ビスの追加](b_SMA_Admin_Guide_ces_12_0_chapter6.pdf#nameddest=unique_63)
- Web Security Appliances の追加と Configuration Master [のバージョンとの関連付け](b_SMA_Admin_Guide_ces_12_0_chapter10.pdf#nameddest=unique_64)

### 管理対象アプライアンス設定の編集

- ステップ **1** (新しい Web インターフェイスのみ)クラウド E メール セキュリティ管理コンソールで、歯車( )ア イコンをクリックして、レガシー Web インターフェイスをロードします。
- ステップ **2** [管理アプライアンス(Management Appliance)] > [集約管理サービス(Centralized Services)] > [セキュリ ティアプライアンス(Security Appliances)] を選択します。
- ステップ3 [セキュリティアプライアンス (Security Appliance) ] セクションで、編集するアプライアンスの名前をク リックします。
- ステップ **4** アプライアンスの設定に必要な変更を行います。

たとえば、モニタリングサービスのチェックボックスをオンまたはオフにする、ファイル転送アクセスを 再設定する、または IP アドレスを変更する、などの変更を行います。

- 管理対象アプライアンスのIPアドレスを変更すると、さまざまな問題が発生する可能性がありま す。Web セキュリティ アプライアンスの IP アドレスを変更すると、アプライアンスの公開履歴 が失われ、スケジュールされた公開ジョブに対してWebセキュリティアプライアンスが現在選択 されていると、公開エラーが発生します。(割り当てられたすべてのアプライアンスを使用する ように設定されたスケジュール済み公開ジョブは、影響を受けません)。E メール セキュリティ アプライアンスの IP アドレスを変更すると、アプライアンスのトラッキング アベイラビリティ データが失われます。 (注)
- ステップ **5** [送信(Submit)] をクリックして、ページ上の変更を送信し、[変更を確定(Commit Changes)] をクリッ クして変更を保存します。

### 管理対象アプライアンスのリストからのアプライアンスの削除

#### 始める前に

リモートアプライアンスをセキュリティ管理アプライアンスから削除する前にそのアプライア ンスで有効なすべての集約管理サービスを無効にする必要があります。たとえば、集約された ポリシー、ウイルス、アウトブレイク隔離サービスが有効な場合、E メール セキュリティ ア プライアンスでまずそのサービスを無効にする必要があります。電子メールまたはネットワー クのセキュリティ アプライアンスのマニュアルを参照してください。

- ステップ1 (新しい Web インターフェイスのみ)クラウド E メール セキュリティ管理コンソールで、歯車(\*\*)ア イコンをクリックして、レガシー Web インターフェイスをロードします。
- ステップ **2** [管理アプライアンス(Management Appliance)] > [集約管理サービス(Centralized Services)] > [セキュリ ティアプライアンス(Security Appliances)] を選択します。
- ステップ **3** [セキュリティ アプライアンス(Security Appliances)] セクションで、削除する管理対象アプライアンスの 行にあるゴミ箱アイコンをクリックします。
- ステップ **4** 確認のダイアログボックスで [削除(Delete)] をクリックします。
- <span id="page-15-0"></span>ステップ5 変更を送信し、保存します。

## セキュリティ管理アプライアンスでのサービスの設定

電子メール セキュリティ サービス:

- [中央集中型の電子メール](b_SMA_Admin_Guide_ces_12_0_chapter5.pdf#nameddest=unique_4) セキュリティ レポーティングの使用
- [メッセージのトラッキング](b_SMA_Admin_Guide_ces_12_0_chapter7.pdf#nameddest=unique_7)
- [スパム隔離](b_SMA_Admin_Guide_ces_12_0_chapter8.pdf#nameddest=unique_5)
- [集約されたポリシー、ウイルス、およびアウトブレイク隔離](b_SMA_Admin_Guide_ces_12_0_chapter9.pdf#nameddest=unique_6)

Web セキュリティ サービス:

- [集約されたポリシー、ウイルス、およびアウトブレイク隔離](b_SMA_Admin_Guide_ces_12_0_chapter9.pdf#nameddest=unique_6)
- Web セキュリティ [アプライアンスの管理](b_SMA_Admin_Guide_ces_12_0_chapter10.pdf#nameddest=unique_67)

## <span id="page-15-1"></span>設定変更のコミットおよび破棄

Cisco コンテンツ セキュリティ管理アプライアンスの GUI で設定を変更した後、ほとんどの場 合、変更を明示的にコミットする必要があります。

図 **<sup>3</sup> : [**変更を確定(**Commit Changes**)**]** ボタン

Commit Changes »

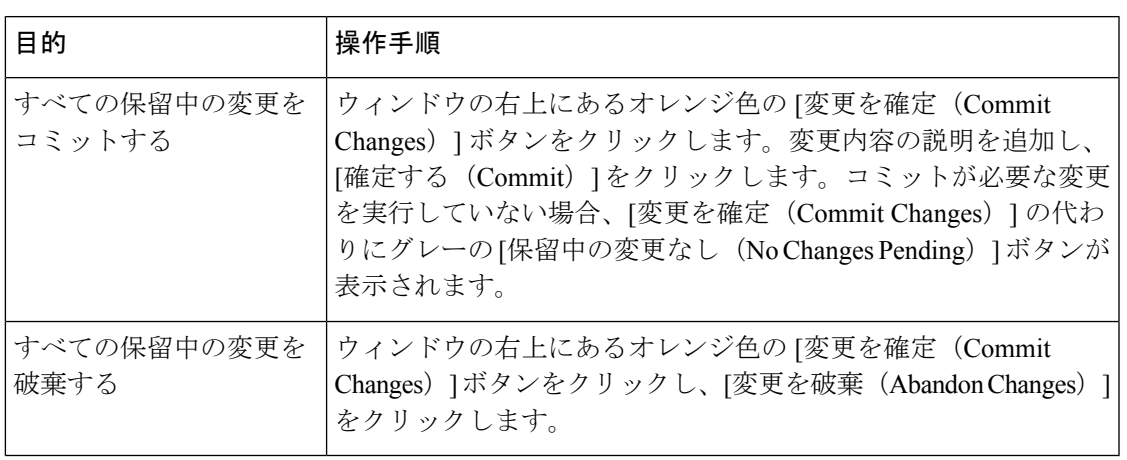

(注)

古い Web インターフェイスでの構成変更は、ログアウトし、新しい Cisco コンテンツ セキュ リティ管理 Web インターフェイスにログインした後に、新しい Web インターフェイスで更新 されます。

#### 関連項目

• [以前コミットしたコンフィギュレーションへのロールバック](b_SMA_Admin_Guide_ces_12_0_chapter15.pdf#nameddest=unique_69)